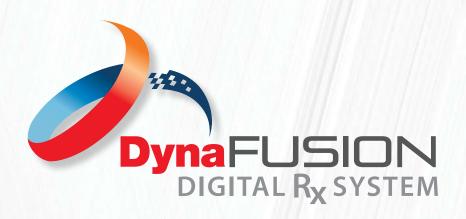

# INSTRUCTIONS: REVIEWING THE CURRENT CASES TAB

# The Current Cases Tab:

Once you are logged into DynaFusion, by default you will start in the "Current Cases" tab. On this screen you can view all cases you have submitted to DynaFlex® through the DynaFusion Digital RX System. Cases can be sorted by the column headers, or you can search for a certain patient using the Search Bar at the top.

# **Quick FAQs:**

## How do search for a specific patient?

You can find a specific patients' rx form using a few different methods within DynaFusion.

**SORTING:** On the current cases screen, you can sort and view your cases by using the columns provided by simply clicking the column header you want to sort by. The cases will then be displayed in alphabetical or chronological order depending on which column you are sorting.

**SEARCHING:** You may also search for the patient by entering the patient name in the search bar near the top of the page.

### How do I view the Patient Rx Form or Information?

Once you have found the patient, you can click VIEW under DETAILS. This will take you to review the actual form you submitted. By advised, one you have a submitted a case - no changes can be made on the form unless the case is in ISSUE! Status (View the "Status Overview Tutorial or Instruction Sheet" for further information on ISSUE! cases).

You may also view the Work Order PDF for that patient where you have the ability to download or print for your records. Note: the PDF for your case will continue to update as it proceeds through DynaFusion internally. The final PDF will be available once our Design Team moves the case into "Approved". We recommend downloading the final copy of the PDF for your internal office records.

### What is on the Work Order PDF?

The PDF will display the order number, your customer information with shipping address, the patient name, the drawing of the design for your appliance, as well as relevant information for fabricating the appliance.

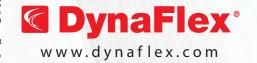